Material de Apoio

# **02 - PRIMEIROS PASSOS**

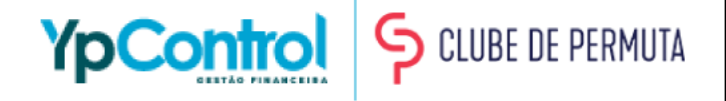

Neste material de apoio, você vai aprender a fazer as configurações básicas, que são de extrema importância para sua experiência no YpControl. Você irá aprender:

- Como adicionar uma conta e o seu saldo
- Configurar os Dados da Empresa no YpControl

Estas duas configurações são extremamente fáceis de serem feitas mas de extrema importância, já que ajudam na sua gestão e na emissão de Boletos.

Nas próximas páginas, você terá um passo-a-passo bem detalhado, para que toda configuração seja feita da maneira mais correta, tranquilo? Caso tenha qualquer dúvida, na última página deixaremos nosso Whatsapp para que você possa entrar em contato e tirar qualquer dúvida.

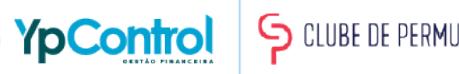

# Passo 1: Adição de Contas

Para adicionar suas contas, basta clicar nesse "+" que vai estar na tela inicial, ao lado do seu saldo.

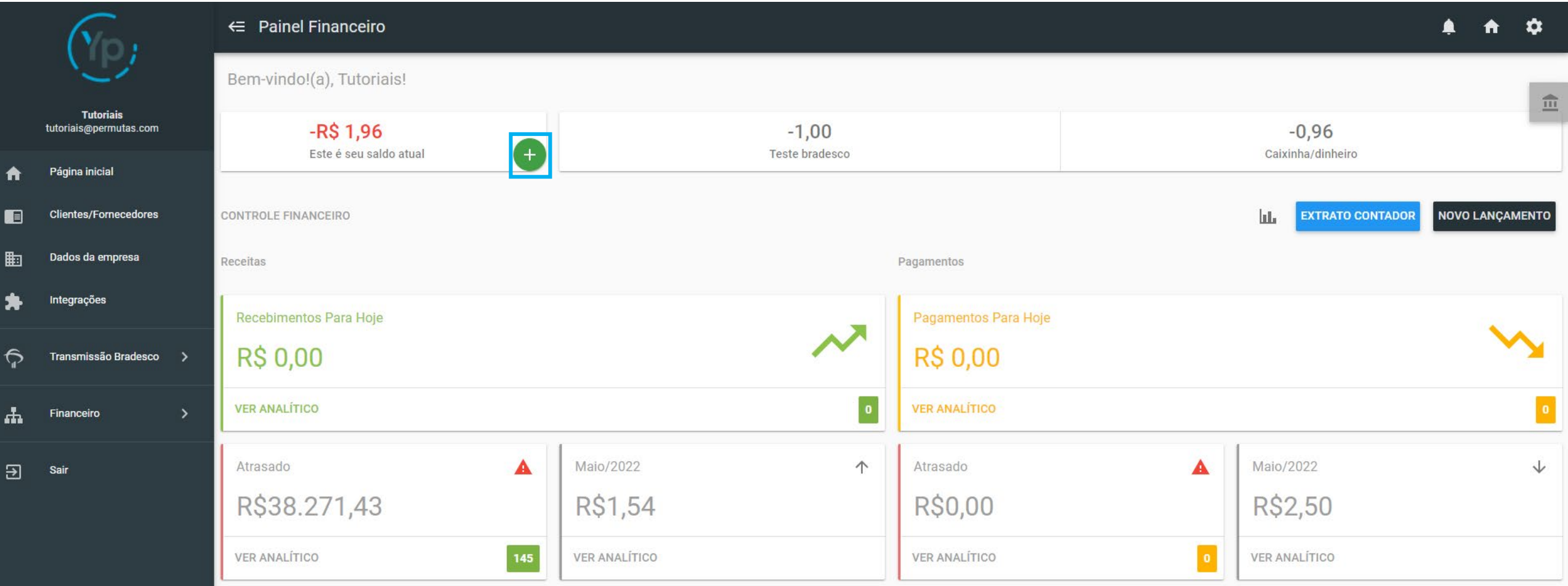

#### Passo 2: Adição de Contas

Após isso, irá aparecer essa tela, onde mostra todas suas contas cadastradas no YpControl. Para cadastrar uma nova conta, basta clicar no botão "Nova Conta", que fica na parte superior direita.

*Importante: Não solicitamos senha ou número da conta para cadastro! Indicamos que coloque um nome que facilite a identificação das contas.* 

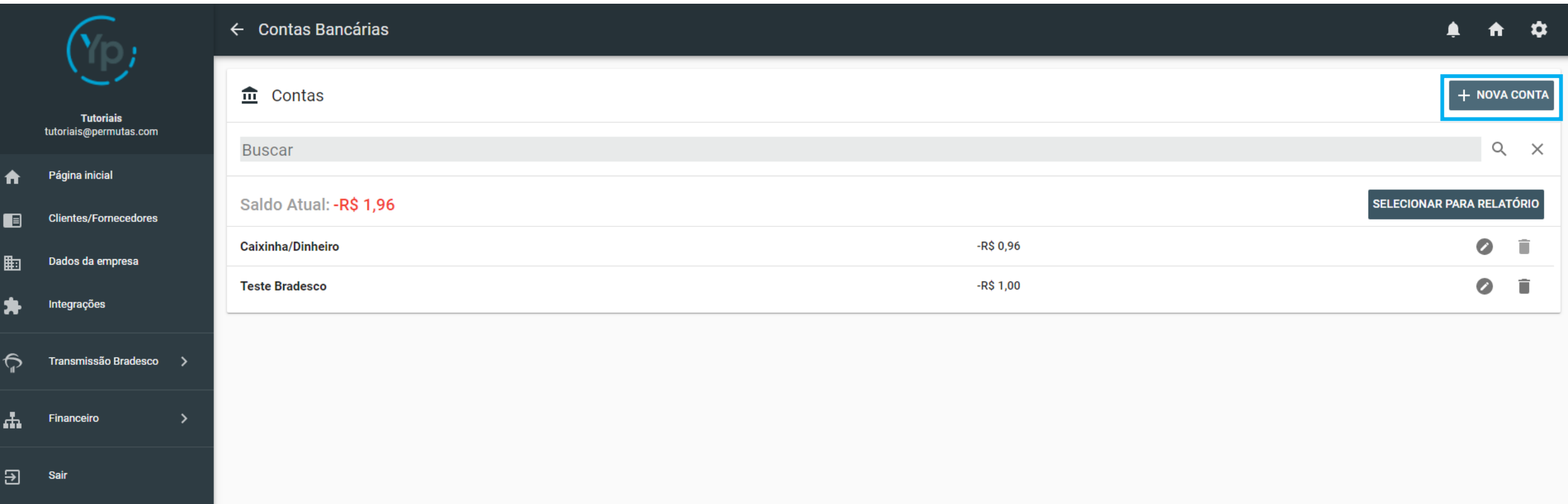

### Passo 3: Adição de Contas

Você irá colocar o nome da conta, que vai servir para identificar mais rápido que conta é aquela, e o saldo inicial da conta, para que você consiga ter uma melhor gestão sobre sua conta.

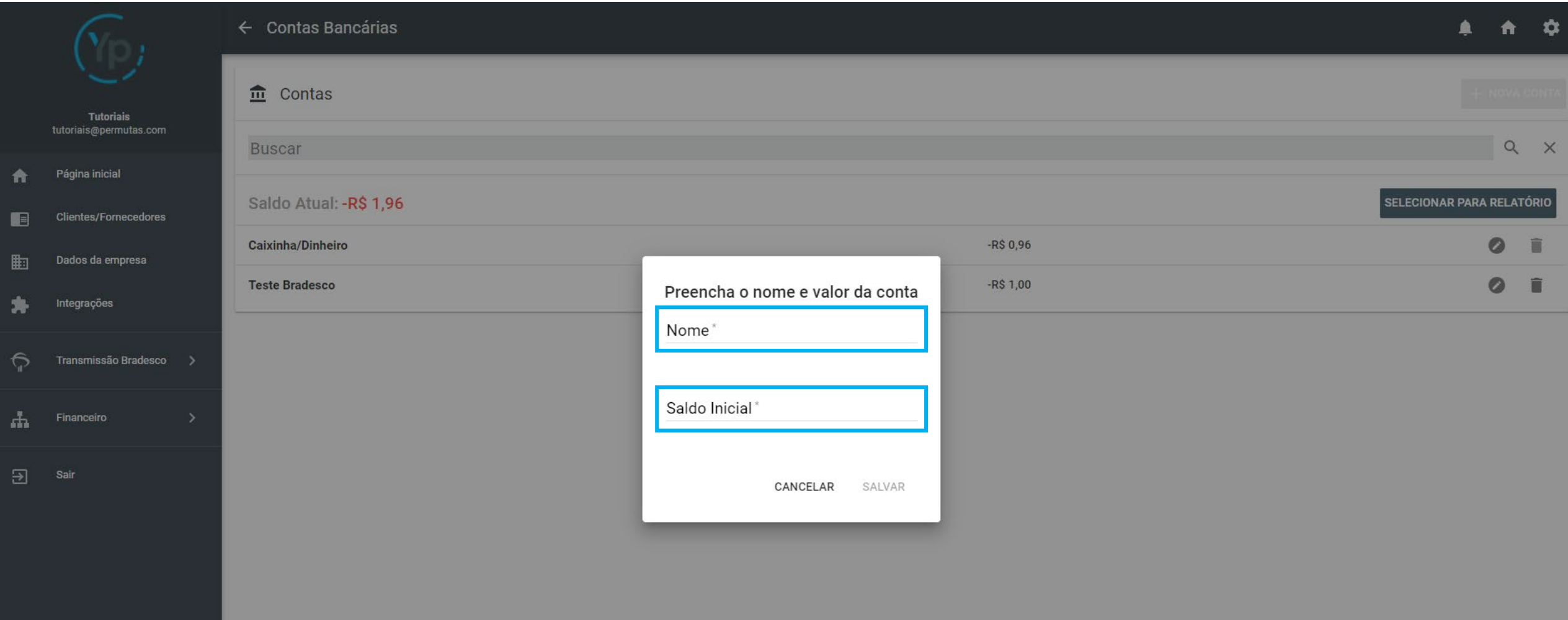

# Passo 4: Adição de Contas

Após isso, clique em salvar para a sua nova conta ser adicionada.

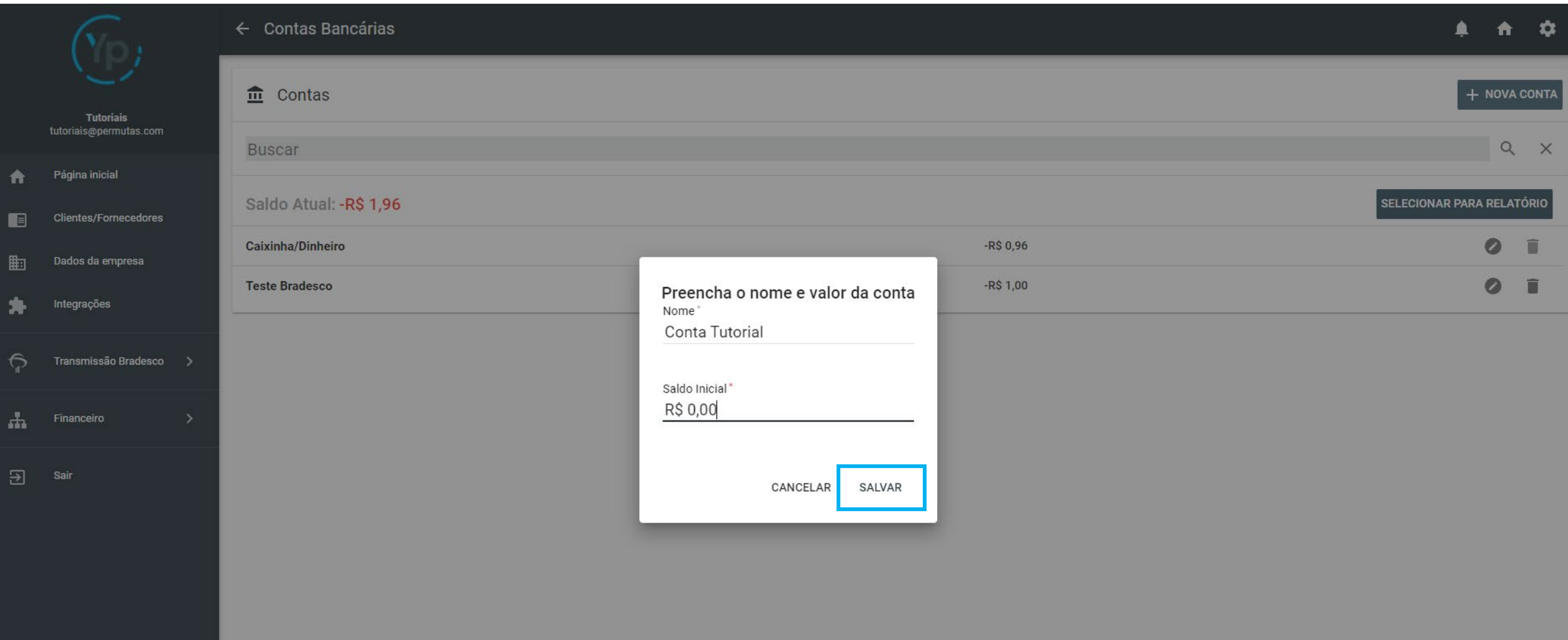

#### Passo 5: Adição de Contas

Pronto! Agora você verá que sua conta já foi adicionada e o saldo dela ao lado. Caso queira editar ou excluir a conta, basta clicar no "Lápis" (que fica no lado direito) para editar e no "Lixeiro" (que fica ao lado do lápis) para excluir.

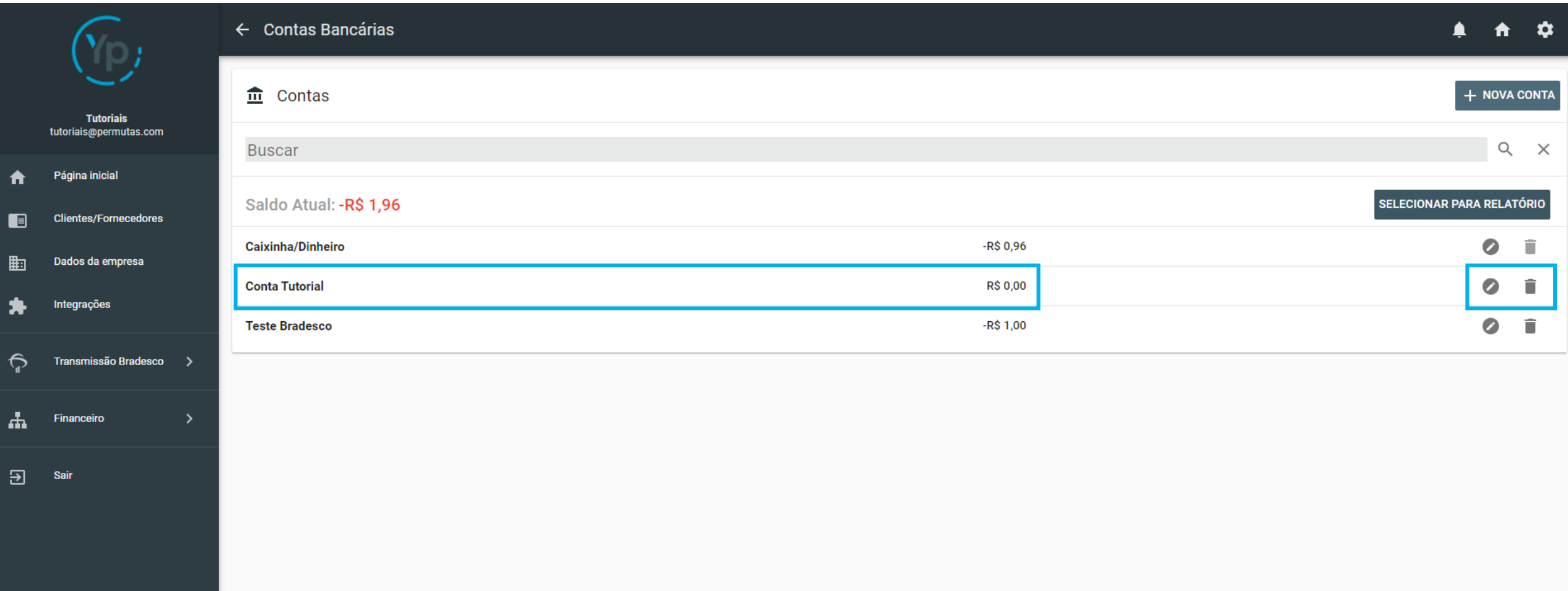

# Passo 1: Cadastro da Empresa

Agora, para cadastrar as informações da empresa, basta ir ao menu lateral e clicar em "Dados da Empresa".

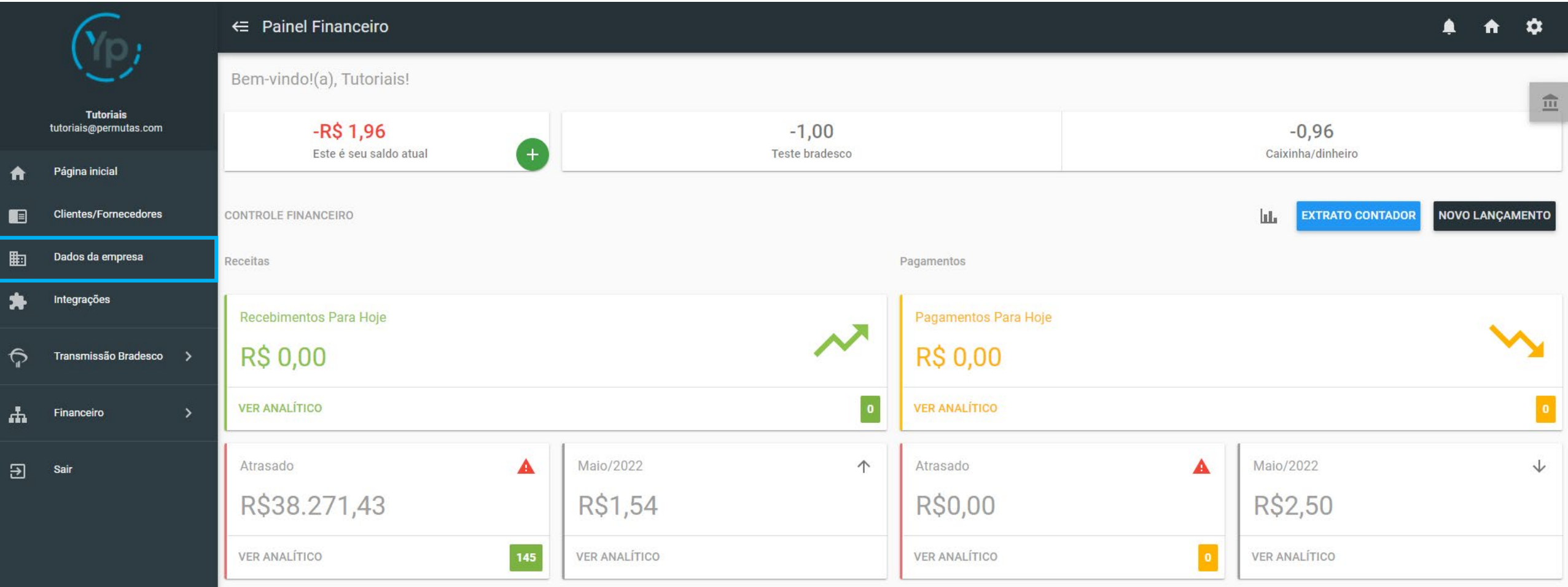

#### Passo 2: Cadastro da Empresa

Aqui, você precisará cadastrar os dados da empresa. Uma atenção especial para o e-mail, pois, só irá aparecer o e-mail que você quer, caso já tenha cadastrado o seu e-mail, conforme mostramos no "Tutorial 00 – Configuração de E-mail".

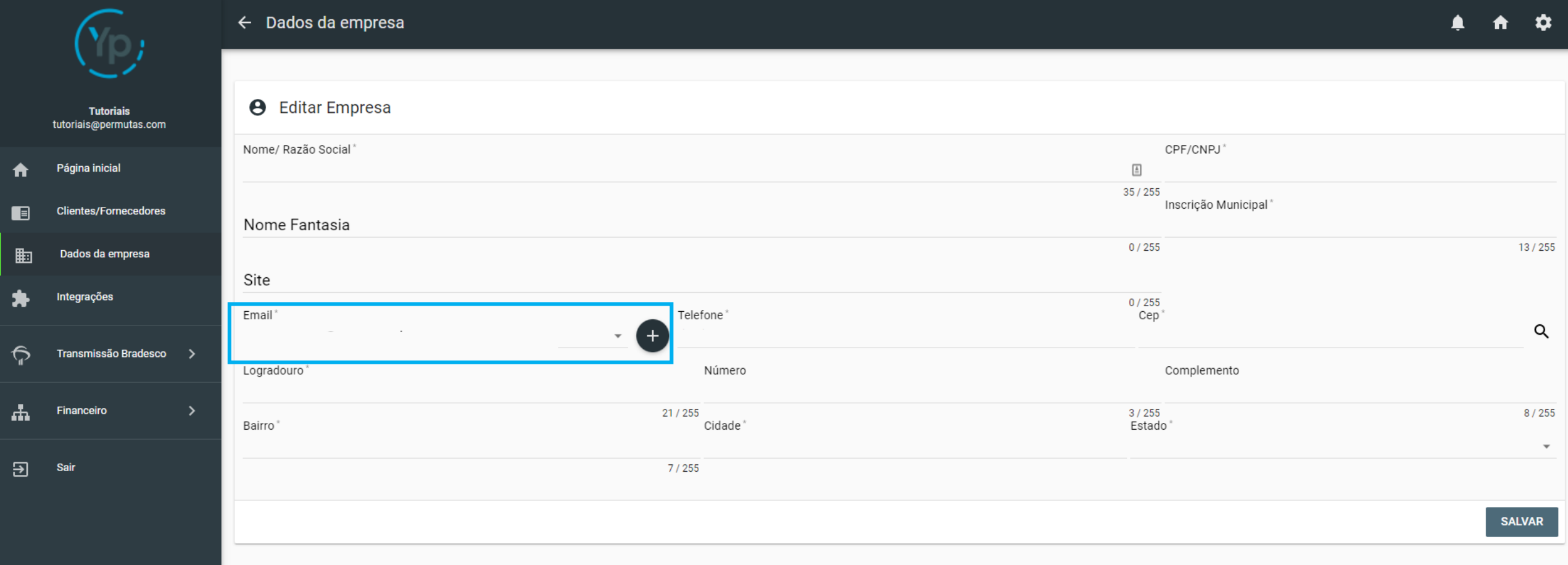

# Passo 3: Cadastro da Empresa

Após cadastrar todos os dados, basta salvar as informações e pronto, o cadastro foi concluído com sucesso.

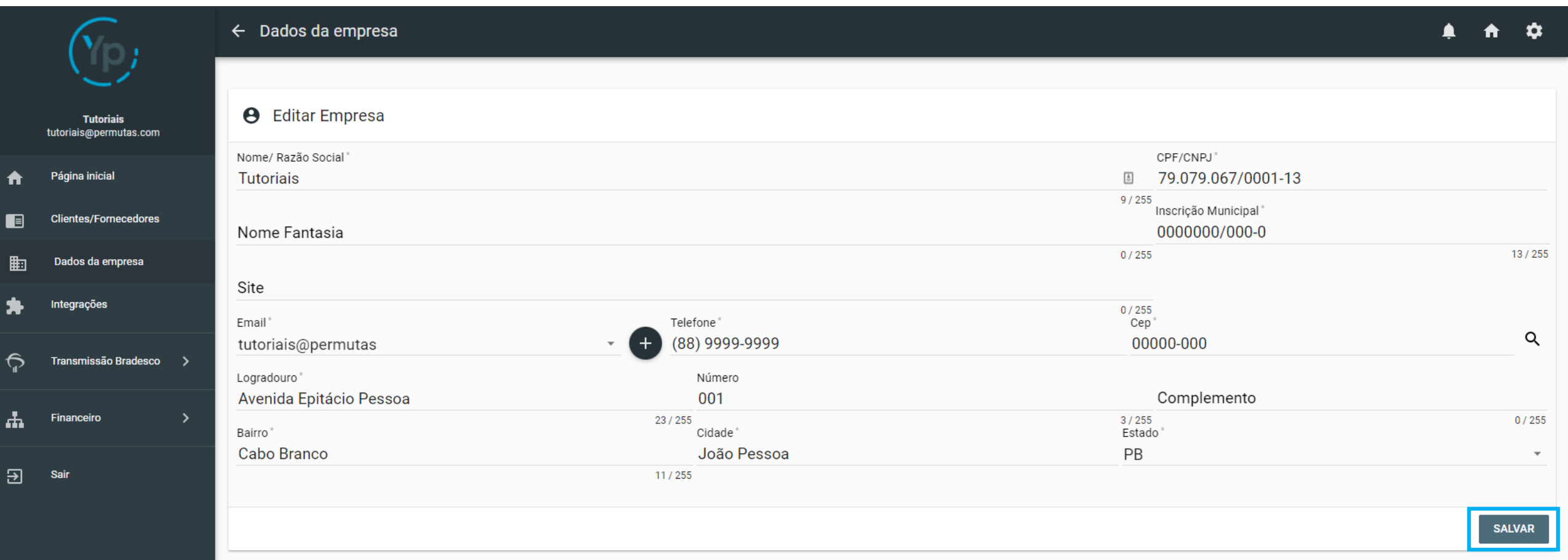

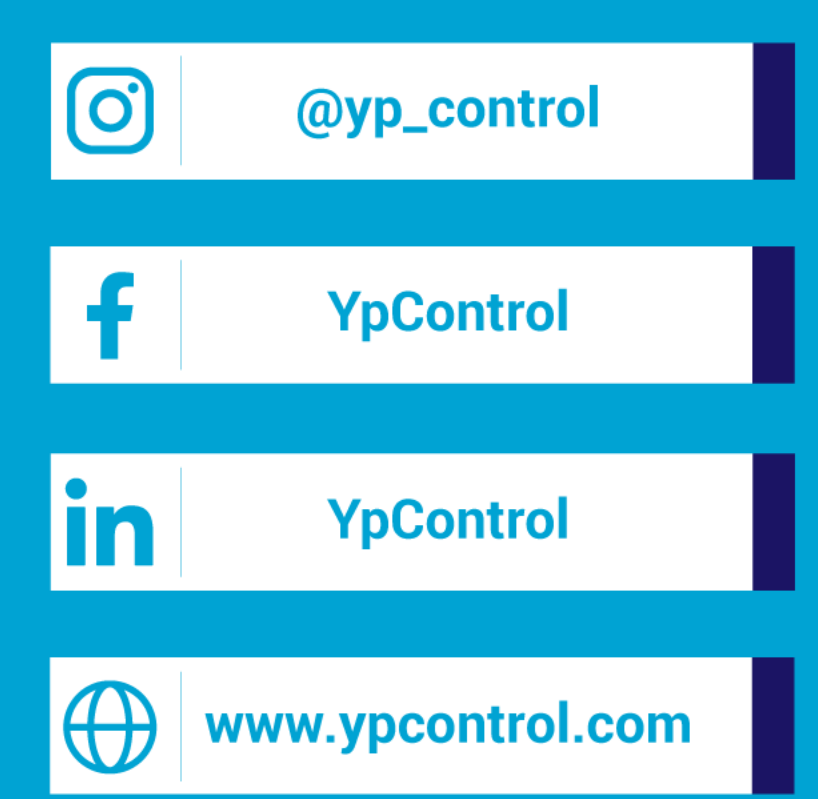

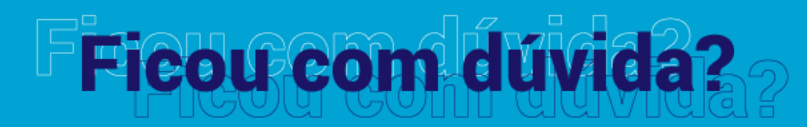

Qualquer dúvida que tiver, basta entrar em contato. Estamos à disposição para ajudá-los

Clique aqui e fale com a gente! (C) (83) 9115.6364

# Mos ajude a melhorar

Se tiver qualquer sugestão de melhoria para o sistema ou para esse material de apoio, basta acessar o QR Code ao lado ou enviar pelo nosso WhatsApp.

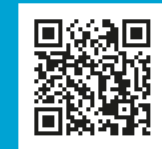

Agradecemos muito sua ajuda!